# **Chromen ja Edgen selaushistorian poistaminen**

#### **Miten tyhjennän Chrome -selaimen tallentamat tiedot?**

Yläpalkista oikealta klikkaa kolme pistettä:

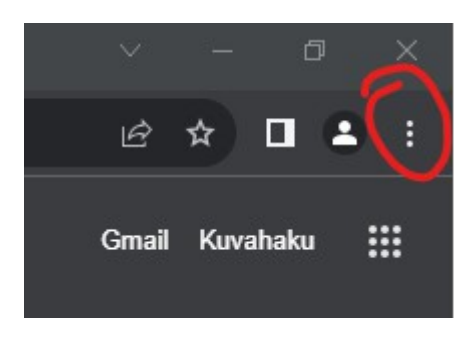

Tämän jälkeen valitse asetukset:

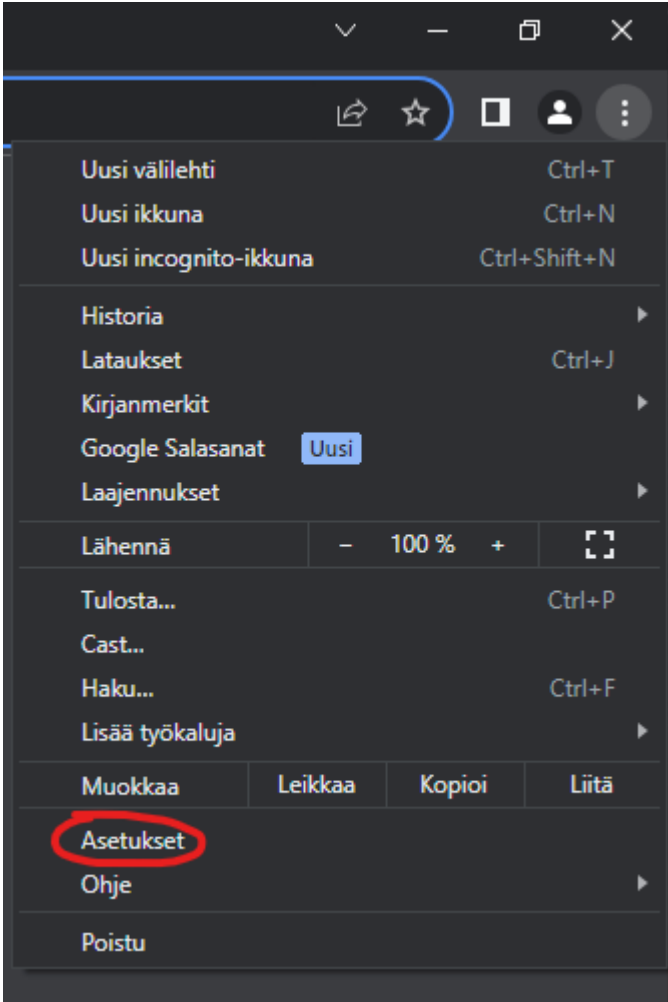

Asetuksista valitse sivu **Yksityisyys ja turvallisuus**:

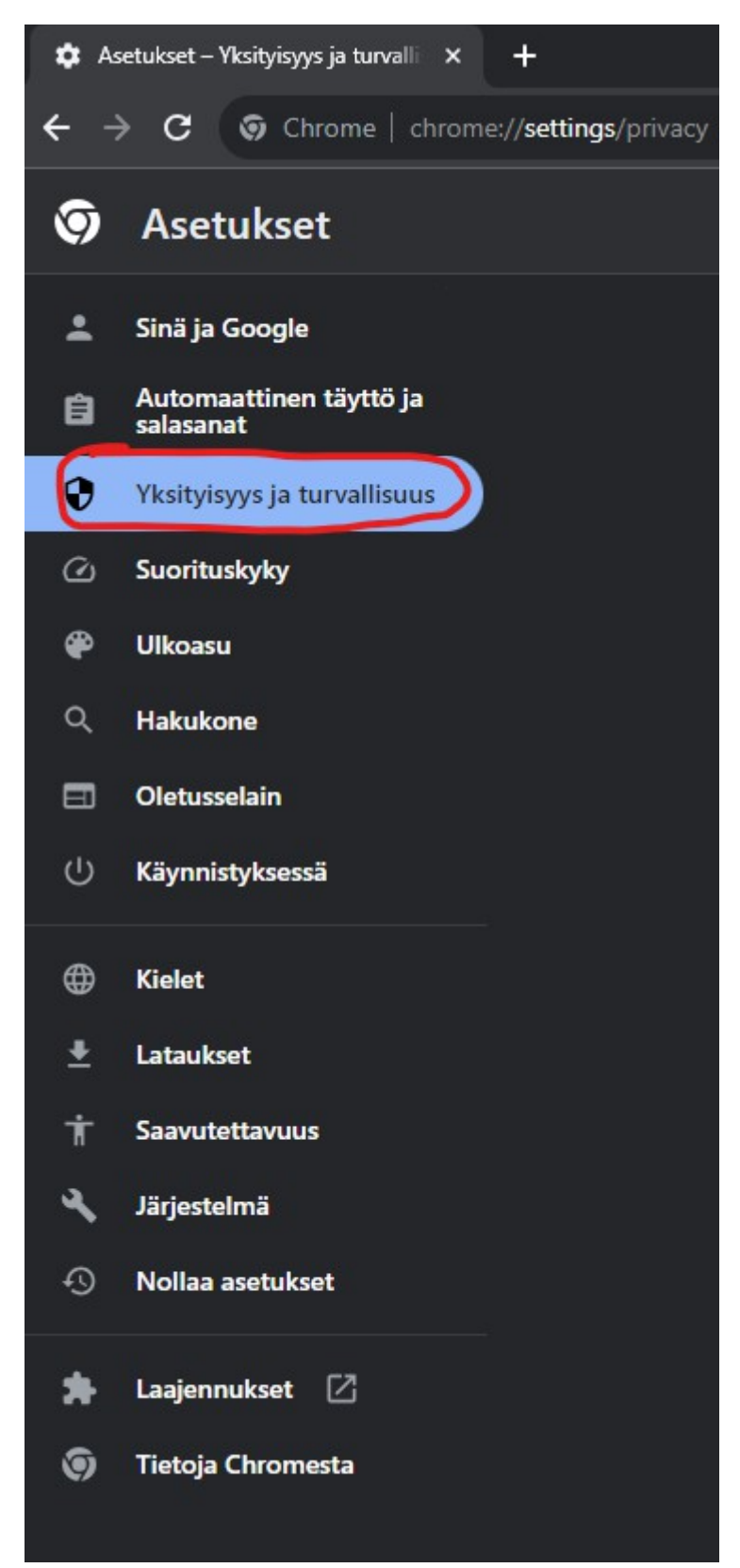

Yksityisyys ja turvallisuus sivulla valitse **Poista selaustiedot**:

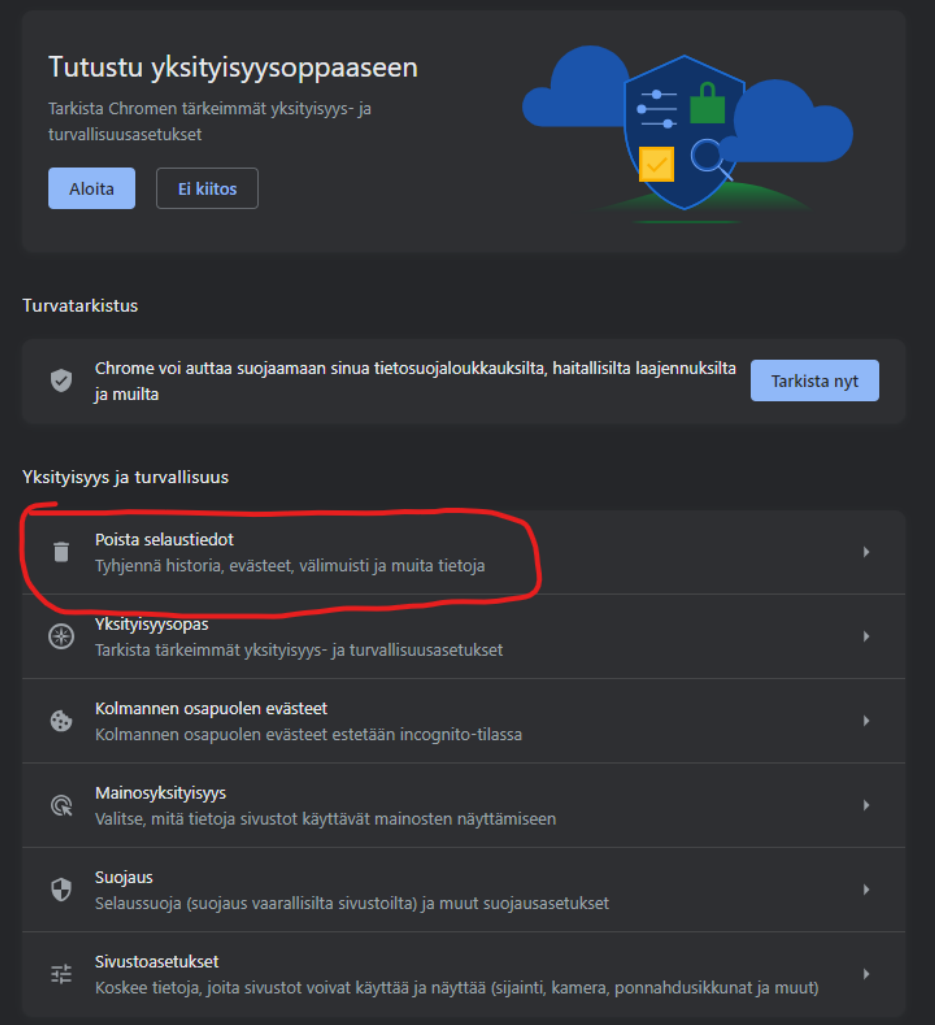

Suositukseni on valita **Lisäasetukset**, asettaa **Aikaväli: Kaikki**, ja klikata kaikkiin kohtiin rasti ruutuun, jolloin kaikki Chromen tallentamat tiedot häviävät. Lopuksi paina **Poista tiedot**.

Tietojen poistaminen tarkoittaa sitä, että jokaiseen palveluun pitää kirjautua uudestaan sisään.

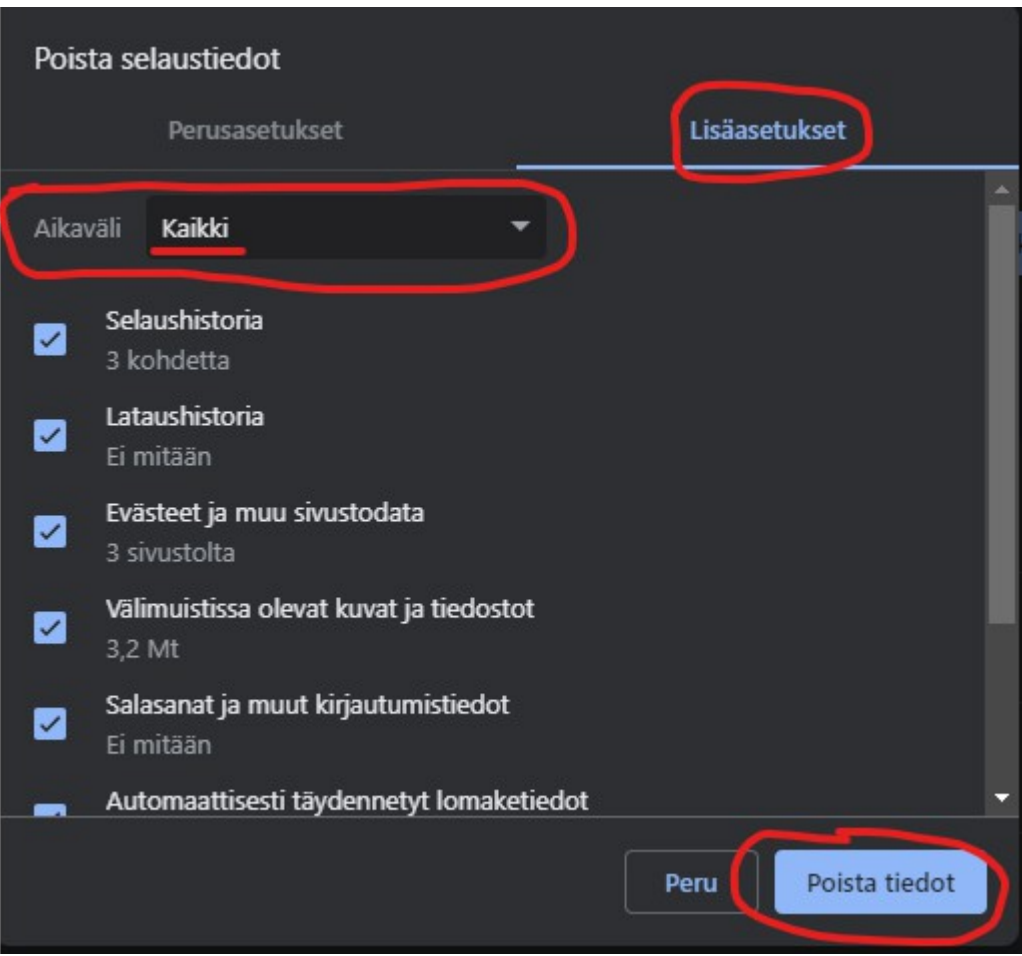

**Nyt Chrome -selaimen tiedot on poistettu!**

## **Miten tyhjennän Microsoft Edge -selaimen tallentamat tiedot?**

Yläpalkista oikealta klikkaa kolme pistettä:

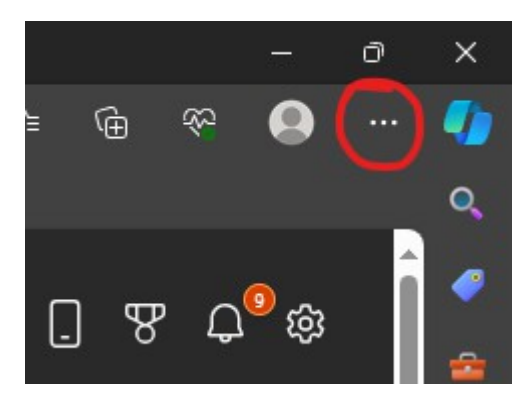

Tämän jälkeen valitse asetukset:

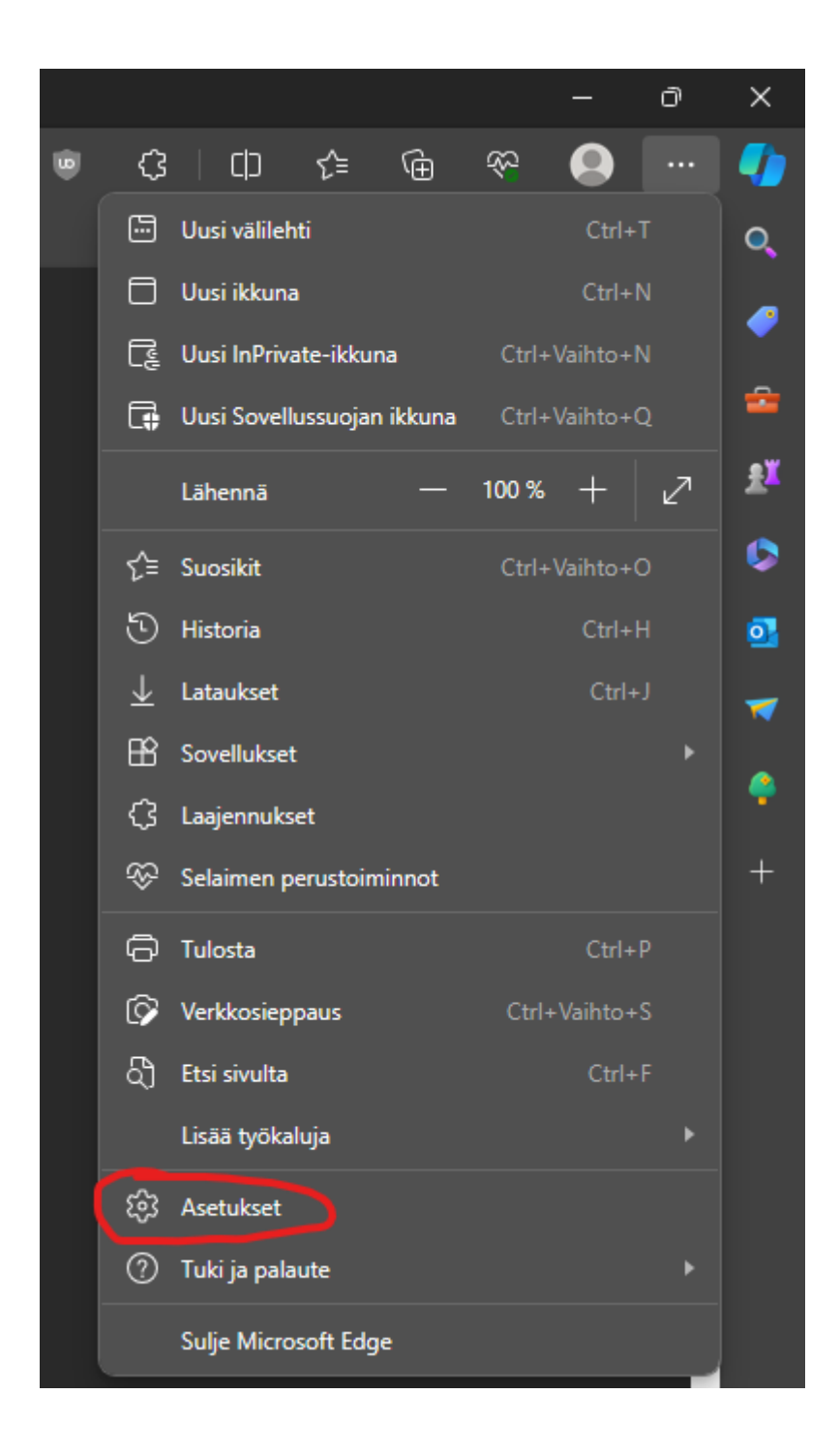

#### Asetuksista valitse **Tietosuoja, haku ja palvelut**

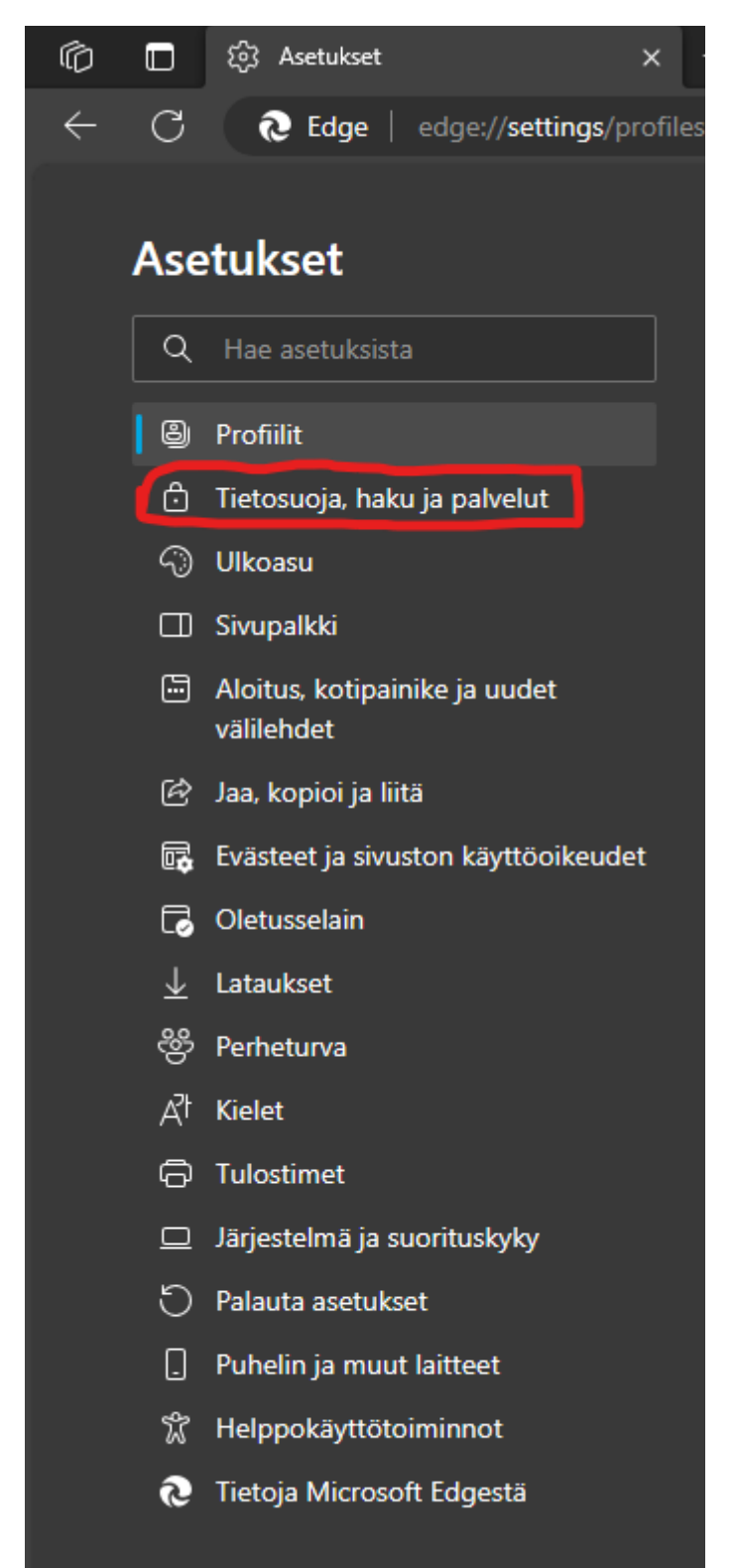

## Tietosuoja, haku ja palvelut sivulta valitse **Tyhjennä selaustiedot nyt**:

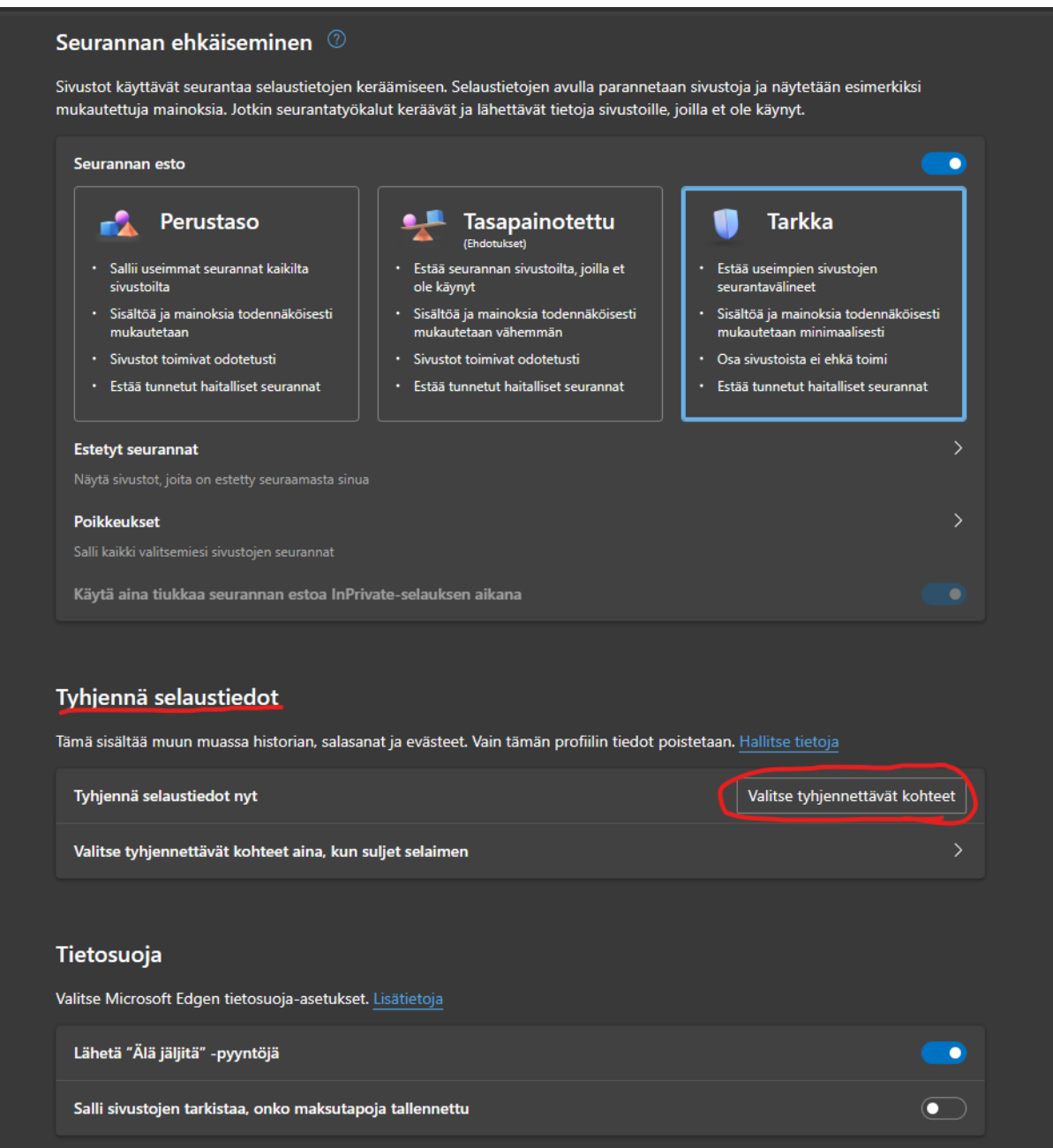

Suositukseni on asettaa **Aikaväli: Kaikki ajat**, ja klikata kaikkiin kohtiin rasti ruutuun, jolloin kaikki Edgen tallentamat tiedot häviävät. Lopuksi paina **Tyhjennä nyt**.

Tietojen poistaminen tarkoittaa sitä, että jokaiseen palveluun pitää kirjautua uudestaan sisään.

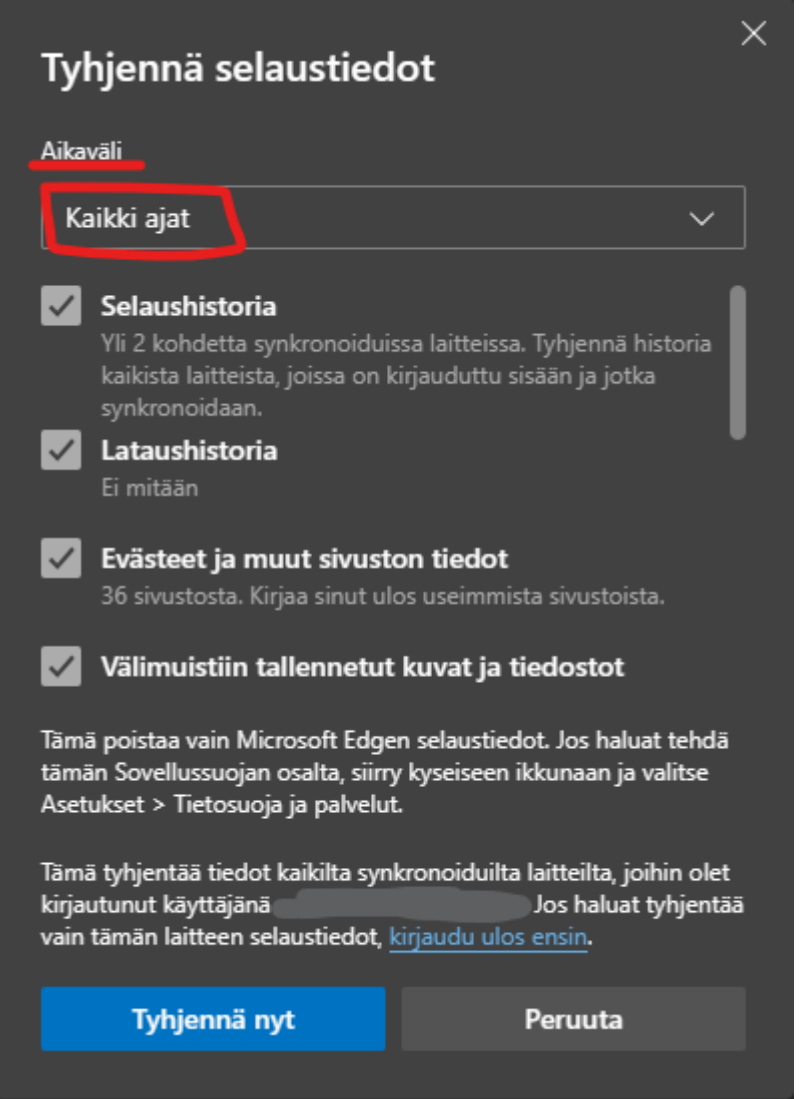

**Nyt Microsoft Edge -selaimen tiedot on poistettu!**